# Marshalling

SYSPRO 8

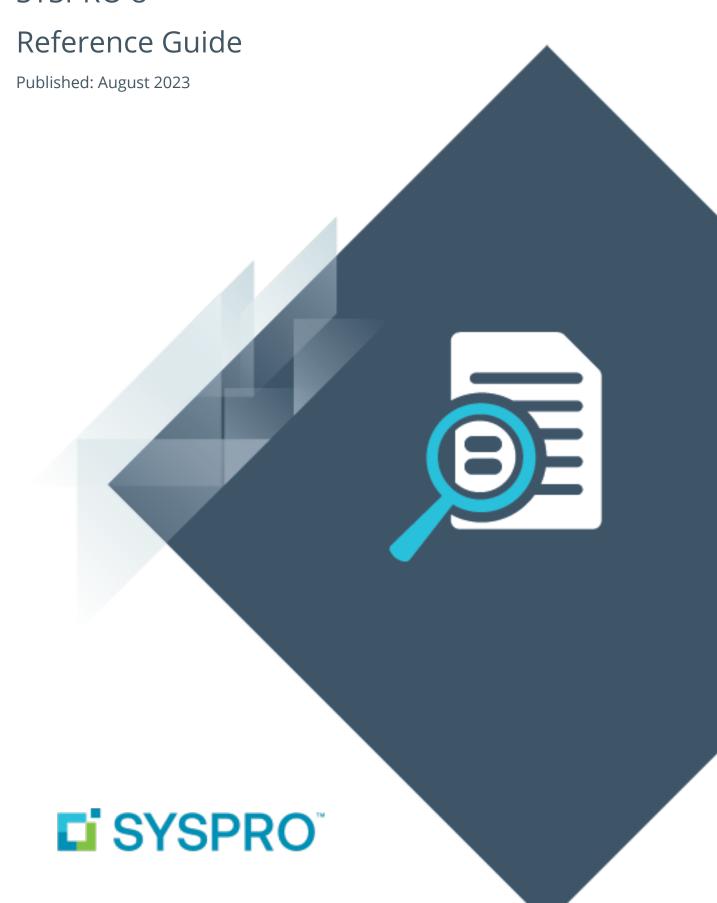

### Marshalling

| Exploring |   |
|-----------|---|
| Starting  | 4 |
| Solving   | ( |
| Using     | 8 |

## Marshalling

## **Exploring**

### Where it fits in?

The **WMS Marshalling: Pre-dispatch Prepare** feature enhances warehousing capabilities by providing businesses with streamlined staging and packing of sales, enabling consolidation of multiple sales orders into one shipment, with the ability to generate manifests and flexible printing of outer labels based on packaging constraints.

### **Benefits**

- increased customer satisfaction as the correct goods are dispatched and fewer picks missed
- reduced costs as orders are consolidated into fewer dispatches to reduce shipping/carrier overheads
- engagement with ESG (environment, social and governance) goals by ensuring the correct packaging is used

### **Functionality**

The Sales **Order Picking** functionality within our *Warehouse Management* system was extended to include a pick confirmation and marshalling process.

The **WMS Marshalling: Pre-dispatch Prepare** process is used within the pack and ship area of the warehouse and includes the functionality to separate and consolidate picks while packaging the goods in preparation for dispatch, thereby verifying the quality of stock items and completeness of the pick.

The **Order Picking** confirmation process is used ensure that the correct stock items have been picked and that completed picks have arrived at their destination. It also ensures that the lot and serial numbers that have been captured during the picking process correspond with those on the picked items.

### Navigation

The programs related to this feature are accessed from the **Program List** of the SYSPRO menu:

Program List > Warehouse Management > Picking

### **Terminology**

### Lost and found warehouse (L&F)

This is the warehouse optionally configured to store variances arising during picking or cycle counting.

The quantity that is short is moved to the lost and found warehouse at the time the pick line or entire pick is completed and set to C - PICKED.

Items can be retrieved from the L&F warehouse during cycle counting using the **Lost and Found Warehouse Review** program.

The lost and found warehouse is only enabled if a warehouse is defined at the **LOST AND FOUND WAREHOUSE** setup option and **PROCESS TO LOST AND FOUND WAREHOUSE** is selected at the **ACCOUNTING FOR SHORTAGES** option (**Warehouse Maintenance**).

### Marshalling

This is a Warehouse Management process where picks are consolidated, split, and packaged in preparation for dispatch.

This adds efficiency in the dispatch process by reducing costs when consolidating multiple orders for single customer and ensuring that picked items are packaged correctly.

#### Outer

An outer is a container, such as a box, package, bag, etc. in which the picked stock items are packed to prepare them for dispatch.

### Pick confirmation

This is a Warehouse Management process that is implemented within a company to ensure that the correct stock items (with the correct lot and serial numbers) have been picked, to verify quality of picked items prior to dispatch and to confirm that completed picks have arrived at their destination.

### Pick movement type

This is a bin transfer movement type that applies when you complete a pick. The quantity picked is transferred from the sales order bin to the destination bin.

### Release to picking

A sales order may be set aside to create a pick at a later stage. These sales orders have not yet allocated stock.

You use the **Pick Review** program to select these sales orders (at a later stage) to create a pick.

### Sales order picking

This is the process of finding and extracting products from a warehouse bin to fulfill customer sales orders.

### **Short pick**

This denotes a scenario where the original quantity for a sales order cannot be satisfied with the actual quantity found in the bin, resulting in an outstanding quantity for the sales order line.

If you decide to complete this pick while there is outstanding quantity, the outstanding quantity is placed on back order.

### Warehouse

Within SYSPRO, a warehouse represents an actual warehouse containing your inventory items (i.e. a physical warehouse) or a grouping of your inventory according to specific characteristics of the item (i.e. a logical warehouse).

#### FOR EXAMPLE:

You may want to split your inventory raw materials and finished goods into different logical warehouses even though they are located in the same physical warehouse.

You maintain warehouses using the **Warehouse Maintenance** program.

## **Starting**

### Prerequisites

To use this feature, the following setup option(s) must be enabled:

### **Inventory Configuration**

Setup Options > Configuration > Distribution > Inventory

- Multiple bins
- Associate serials by bin

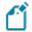

This setup option only needs to be enabled if the Serial tracking system required setup option is enabled.

- Fixed bins
- Pick confirmation
- Marshalling
- Use marshalling for all customers

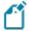

The **Use Marshalling For all customers** setup option is only enabled once you have enabled the **Marshalling** setup option.

- Show Warehouses (hyperlink)
  - Marshalling
  - Pick confirmation

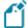

If you have enabled the **MARSHALLING** or **PICK CONFIRMATION** setup options for the first time, you must save your changes, exit SYSPRO and log on again before proceeding with the setup options against the warehouse.

### Security

You can secure this feature by implementing a range of controls against the affected programs. Although not all these controls are applicable to each feature, they include the following:

- You restrict operator access to activities within a program using the Operator Maintenance program.
- You can restrict operator access to the *fields* within a program (configured using the Operator Maintenance program).

- You can restrict operator access to *functions* within a program using passwords (configured using the **Password Definition** program). When defined, the password must be entered before you can access the function.
- You can restrict access to the eSignature *transactions* within a program at operator, group, role or company level (configured using the **Electronic Signature** Configuration Setup program). Electronic Signatures provide security access, transaction logging and event triggering that gives you greater control over your system changes.
- You can restrict operator access to *programs* by assigning them to groups and applying access control against the group (configured using the **Operator Groups** program).
- You can restrict operator access to *programs* by assigning them to roles and applying access control against the role (configured using the Role Management program).

## Solving

### System messages

Error messages

**AR Customer Maintenance - Marshalling** 

#### AR Customer Maintenance

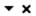

You cannot enable customer marshalling when WMS marshalling is not in use. First enable WMS marshalling, then enable customer marshalling.

#### Cause

You have attempted to enable the **USE MARSHALLING** option against the customer within the **Customers** program, before enabling the **MARSHALLING** setup option (*Setup Options* > *Configuration* > *Distribution* > *Inventory*).

#### Solution

Follow these steps to enable **Marshalling** against selective customers:

To use **Marshalling** for the majority of your customers:

- First, enable the Marshalling and the Use Marshalling FOR All Customers setup options (Setup Options > Configuration > Distribution > Inventory).
- Then disable the **USE MARSHALLING** option against the customers (**Customers** program) for those customers that don't use marshalling.

To use **Marshalling** for a few customers:

- First, enable the Marshalling setup option (Setup Options > Configuration > Distribution > Inventory).
- Then enable the **Use Marshalling** option against the customer (**Customers** program) only for those customers that use marshalling.

### **FAQs**

### Is there an easy way to enable marshalling for certain customers?

Yes, there is.

To use **Marshalling** for the majority of your customers:

- First, enable the Marshalling and the Use Marshalling For all customers setup options (Setup Options > Configuration > Distribution > Inventory).
- Then disable the **Use Marshalling** option against the customers (**Customers** program) for those customers that don't use marshalling.

To use **Marshalling** for a few customers:

- First, enable the Marshalling setup option (Setup Options > Configuration > Distribution > Inventory).
- Then enable the **USE MARSHALLING** option against the customer (**Customers** program) only for those customers that use marshalling.

## **Using**

### **Process**

### Sales order picking and marshalling process

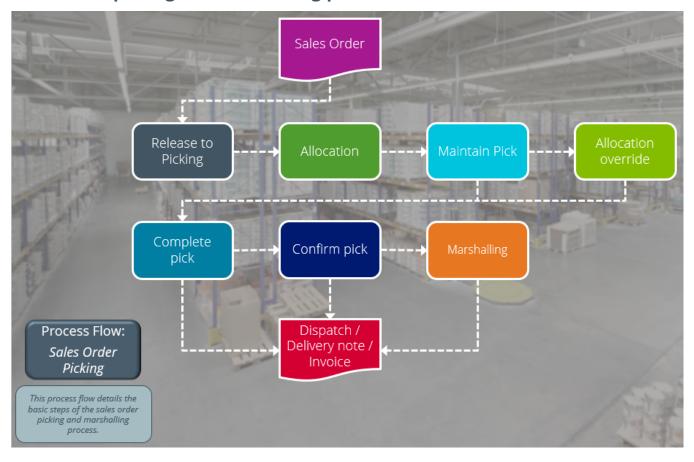

### Using Sales order picking and marshalling

- 1. Create and end the sales order using the **Sales Order Entry** program.
- 2. The **SO Picking Options** program is displayed where you can choose to create a new pick, add the sales order lines to an existing pick or just release the sales order lines.

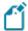

- If the sales order lines are from different warehouses, you can only select the **Release for picking** option.
- If the MARSHALLING setup option is enabled, the bin you select at the Destination bin field must be a dispatch bin in the marshalling area of the warehouse.
- 3. Allocate the lots or serials using the **Bins**, **Lots & Serial Allocation** program.

Once the allocations are complete, a pick is generated (if you selected to create a new pick or release for picking).

- 4. Access the **Pick Maintenance**<sup>1</sup> program and select the pick status to start the picking process.
  - a. Pick the stock items and select the status again to complete the pick.

If the **PICK CONFIRMATION** setup option is enabled, a window is displayed where you can select the **Send to Pick Confirmation** option. The status of the pick will change to **F - CONFIRMING**.

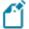

If the **PICK CONFIRMATION** setup option is disabled, the status of the pick will change to **C** - **PICKED**.

5. Access the **Pick Confirmation<sup>2</sup>** program to verify the picked stock against the sales order confirm the pick. The lot and serial numbers and quantities can be updated, if required.

Short-picked items are sent to the **Lost and found warehouse**, or an immediate adjustment journal transaction is created.

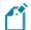

You can also confirm the pick by selecting the F - CONFIRMING status within the Pick Maintenance<sup>3</sup> program.

6. Once the pick is confirmed, the **Pick Maintenance**<sup>4</sup> program is displayed.

If the warehouse is configured as a **PICK CONFIRMATION** and **MARSHALLING** warehouse, then pick status is reflected as **M - MARSHALLING**, but if only the **PICK CONFIRMATION** setup option is enabled against the warehouse, then the pick status is reflected as **C - PICKED**, which affirms that the pick is completed and you can proceed with the invoicing.

7. Access the **Marshalling<sup>5</sup>** program to marshall the pick. The top listview displays the pick lines that are available for packing and the bottom listview displays the packing containers, called outers.

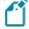

You can also marshall the pick by selecting the M - MARSHALLING status within the **Pick Maintenance**6 program.

<sup>5</sup>Program: WHMPPM <sup>6</sup>Program: SORPPM

<sup>&</sup>lt;sup>1</sup>Program: SORPPM <sup>2</sup>Program: WHMPPC <sup>3</sup>Program: SORPPM <sup>4</sup>Program: SORPPM

- a. Add a new outer or select an existing outer that is still open (i.e. the outer status is C-CREATED) and then select the **Add to Outer** option to pack the selected pick lines into the outer.
- b. Then select the **Dispatch Outers** option to dispatch packed outers. The pick status is then updated to C PICKED, which confirms that the pick is completed and you can proceed with the invoicing of the sales order.

### Status Codes

## Sales order pick statuses

Sales order pick statuses are mainly used in the *Warehouse Management* System.

The following indicates the possible status codes for a sales order pick:

| Status          | Description                                                                                                    |
|-----------------|----------------------------------------------------------------------------------------------------|
| S - STARTED     | This indicates that the sales order pick has started.                                                                                                    |
|                 | It is applied to the pick header and detail lines when you start the picking process.                                                                                                    |
| O - OUTSTANDING | This indicates that the picking process is still required.                                                                                                    |
|                 | This status is applied to the pick header and detail lines once a sales order is ended, if the pick is created in one of the following programs:                                                                                                    |
|                 | <ul><li>Sales Order Entry</li></ul>                                                                                                    |
|                 | Sales Order Entry Express  Park Order Palance                                                                                                    |
|                 | ■ Back Order Release                                                                                                    |
| C - PICKED      | This applies to the pick header and detail lines and indicates that the sales order pick process is complete.                                                                                                    |
| X - CANCELLED   | This status is applied to the pick header when the sales order pick is canceled.                                                                                                    |
| F - CONFIRMING  | This indicates that the picked items have been sent to the relevant warehouse area where they are in the process of being confirmed.                                                                                                    |
|                 | This status is applied to the pick header and detail lines once the lines have been picked and the pick is sent for confirmation.                                                                                                    |
| M - MARSHALLING | This indicates that the picked items have been sent to the relevant warehouse area where they are in the process of being marshalled.                                                                                                    |
|                 | This status is applied to the pick header and detail lines once the lines have been picked and the pick is sent for marshalling, or if the pick confirmation has been completed (if the Pick CONFIRMATION setup option is enabled against the warehouse). |
|                 |                                                                                                    |

### **Outer statuses**

Outer statuses are mainly used in the *Warehouse Management* System.

The following indicates the possible status codes for an outer:

| Status         | Description                                                                                                    |
|----------------|----------------------------------------------------------------------------------------------------|
| C - CREATED    | This indicates that the outer has been created and may have picked items allocated to it, but has not been dispatched. |
| D - DISPATCHED | This indicates that the outer has picked items allocated to it and has been dispatched.                                |

### Affected programs

The following indicates areas in the product that may be affected by implementing this feature:

### **Setup programs**

Warehouse Maintenance

Program List > Inventory > Setup > Warehouses

Setup Options > Configuration > Distribution > Inventory

We added the **Marshalling** and **Pick confirmation** setup options against the warehouse.

A dispatch bin (or marshalling bin) must be defined against the warehouse once these setup options are enabled.

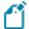

These setup options are only available when accessing the **Warehouse Maintenance** program from within the **Setup Options** program.

#### Customers

Program List > Contact Management > Setup

We added the **USE MARSHALLING** setup option to enable or disable marshalling for specific customers.

#### Pick Maintenance

Program List > Sales Orders > Picking

The F - CONFIRMING status can be applied to the pick header and detail lines once the lines have been picked and the pick is sent for confirmation.

The M - MARSHALLING status can be applied to the pick header and detail lines once the lines have been picked and the pick is sent for marshalling.

The status of the pick line can be changed by selecting the line and using the context-senstive menu.

The status of the pick header can be changed at the **Pick status** field.

### **Transaction Processing programs**

Sales Order Pick Allocation Override

Accessible from the **Edit** hyperlink at the **Override Allocation** column within the **Pick Maintenance**<sup>1</sup> *program*.

When this program is called from within the **Pick Confirmation**<sup>1</sup> program to update the quantity, lot and or serial numbers, then the dispatch bin can't be changed.

### **SO Picking Options**

Accessible from the **End Order** function in the **Sales Order Entry** program.

A pick can only consist of sales order lines created within the same picking warehouse.

If a sales order has multiple lines from different picking warehouses, you will be forced to release the sales order lines for picking by either creating a new pick or add the lines to an existing pick.

### **Batch programs**

Pick Confirmation

Program List > Warehouse Management > Picking > Transaction Processing

This program lets you confirm and unconfirm lines on a sales order pick.

### Marshalling

Program List > Warehouse Management > Picking > Transaction Processing

This program lets you consolidate, split, and package picks (i.e. place picks in an outer) in preparation for dispatch.

#### Pick Review

Program List > Sales Orders > Picking

A pick can only consist of sales order lines created within the same picking warehouse.

An error message is displayed if the user attempts to add sales orders lines from a different warehouse to the pick.

### **Report programs**

**Packing Manifest** 

Program List > Sales Orders > Picking > Reports

This program lets you generate a list of sales order pick lines and the outers in which the stock was packaged or dispatched.

<sup>&</sup>lt;sup>1</sup>Program: WHMPPC

### Packing Label

Program List > Sales Orders > Picking > Reports

This program lets you generate labels for outers in which sales order picks are packaged and dispatched.

List of Picks

Program List > Sales Orders > Picking > Reports

This program lets you generate a list of sales order picks that can be filtered according to bins, warehouses, customers, sales orders, pick numbers, pick statuses and pick dates.

### **Query programs**

WHM Marshalling Query

Program List > Sales Orders > Picking

This program lets you view the contents of an outer (i.e. the sales order pick lines that were added to the outer).

The status of the outer may be C - CREATED or D - DISPATCHED.

Pick Query

Program List > Sales Orders > Picking

The new pick statuses **F - CONFIRMING** and **M - MARSHALLING** are displayed against the pick header and detail lines.

### **Browse programs**

WHM Outers

Program List > Inventory > Warehouse Management > Missions and Tasks > Browses

This program lets you view outers that have not been dispatched.

WHM Dispatch Packed Outers

Accessible from the **Dispatch Outers** function within the **Marshalling**<sup>1</sup> program.

This program lets you dispatch outers.

Browse on Warehouses

Program List > Inventory > Browses

We added the **Pick confirmation** and **Marshalling** columns to the listview, which will display **Yes** or **No** per listed warehouse.

<sup>1</sup>Program: WHMPPM

### Browse on Picks

Program List > Sales Orders > Picking > Browses

Picks that require marshalling can be included in the list by selecting the **Marshalling** option.

### Affected business objects

The following indicates the business objects that are affected by this feature:

### **Transaction objects**

SO Pick Allocation Override

The **SO Pick Allocation Override** business object lets you override a stock item's original bin, lot or serial that was allocated for picking. The updated allocation information is saved in the SorPickAmendInI table.

### SO Release Sales Orders to Picking

The SO Release Sales Orders to Picking business object lets you create a new pick on the sales order line as well as add the sales order line to the existing pick.

### SO Pick Status Change

The **SO Pick STATUS CHANGE** business object lets you change the status of a pick from open, to confirm, cancel, or complete. It also changes the pick line status.

### WHM Add/Delete Outer

The WHM ADD/DELETE OUTER business object lets you add or delete an outer.

#### Pick Confirmation

The Pick Confirmation business object lets you...

### Marshalling

The Marshalling business object lets you indicate the pick line of the pick number that you want to add or remove from the selected outer, the pick to be added or removed from the selected outer as well as the packed quantity that you want to add to the outer (which can be equal to or less than the picked quantity).

#### WHM Dispatch Outers

The WHM DISPATCH OUTERS business object lets you indicate the outer that you want to dispatch.

<sup>&</sup>lt;sup>1</sup>Business object: SORTPA

<sup>&</sup>lt;sup>2</sup>Business object: SORTPN

<sup>&</sup>lt;sup>3</sup>Business object: SORTPS

<sup>&</sup>lt;sup>4</sup>Business object: WHMTOU

<sup>&</sup>lt;sup>5</sup>Business object: WHMTPC <sup>6</sup>Business object: WHMTOM

<sup>&</sup>lt;sup>7</sup>Business object: WHMTPD

### SO Create Pick From SO Released to Pick

The **SO CREATE PICK FROM SO RELEASED TO PICK** business object lets you create or add to an existing pick. The information that you can indicate when creating or adding to existing pick includes the bin, lot number, quantity required, sales order number, sales order line number and serial number.

### **Query objects**

### SO Pick Query

The **SO PICK QUERY** business object lets you query sales order picks and display the pick lines for the entered pick number. Pick line details include the quantity in picking, the sales order line attached to the pick, and the status of each pick line.

### Pick Selection Query

The Pick Selection Query<sup>3</sup> business object lets you query information about pick lines that are outstanding, have been invoiced, packed in outers according to specified customers, sales order numbers, pick numbers and dates.

#### Pick Outer Details

The Pick Outer Details business object lets you query pick outers according to whether they are ready to dispatch, have a status of dispatched or created as well as the outers that you want to query. Additionally, you can restrict the number of documents that are generated.

<sup>&</sup>lt;sup>1</sup>Business object: SORTR1

<sup>&</sup>lt;sup>2</sup>Business object: SORQPN

<sup>&</sup>lt;sup>3</sup>Business object: WHMQPS

<sup>&</sup>lt;sup>4</sup>Business object: WHMQPO

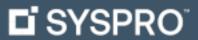

www.syspro.com

Copyright © SYSPRO. All rights reserved. All brand and product names are trademarks or registered trademarks of their respective holders.

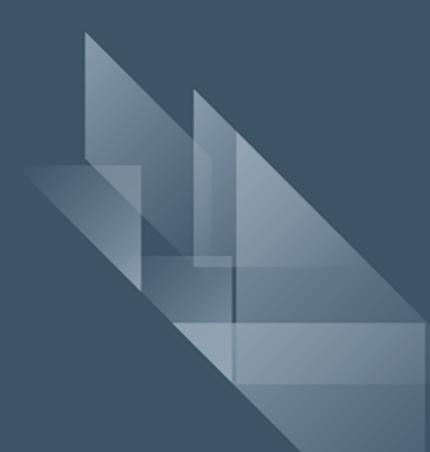